# **Guide for receiving and setting up**

# **Non-qualified Digital Signature for Russian Federation non-residents Electronic trading platform TEK-Torg JSC**

# **CONTENTS**

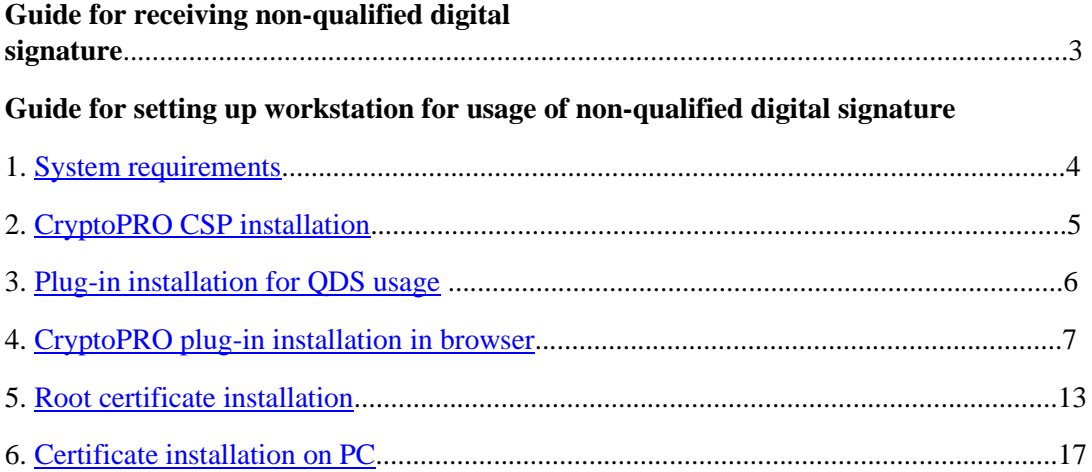

# **Document description.**

This document is a setup guide describing process of remote recieving of Non-qualified Digital Signature (further as NDS) that doesn't require to be present on the territory of the Russian Federation (RF) and purposed only for non-residents of the Russian Federation who is not registered according the Russian Federation legislation. This NDS allows you to work with ETP TEK-Torg JSC.

Usage of NDS allows you to:

∙ Register on ETP.

∙ Participate in procurements of hydrocarbon resources in Sales of petroleum products section as well as participate in commercial procurements in Rosneft Oil Company PJSC section, Inter RAO PJSC.

# **To receive Non-qualified Digital Signature:**

- 1. Go to link: [https://uc-itcom.ru/order-partner?partner=aotektorg\\_nekval.](https://uc-itcom.ru/order-partner?partner=aotektorg_nekval) (Fig. 1)
- 2. Fill out all fields and send a request
- 3. After that a manager of certification authority contacts you via phone or e-mail. Manager will send you a link for payment of Digital signature, application for creation of NDS. You can pay for NDS only by card of Russian bank.
- 4. You will need to send a scanned copy of signed application, scanned copy of your passport and also attach scanned copy of the payment.
- 5. The manager of Certification Authority will form NDS based on sent documents.
- 6. After that the manager of Certification Authority will send you a response e-mail with NDS along with password and CryptoPro license key.

## Оставить заявку

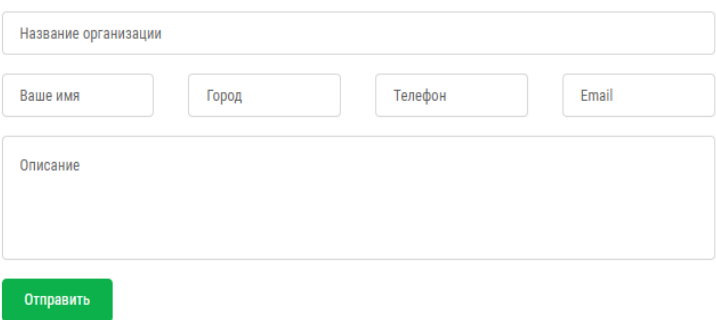

**Fig. 1**

System requirements

For NDS usage your PC should meet the following requirements:

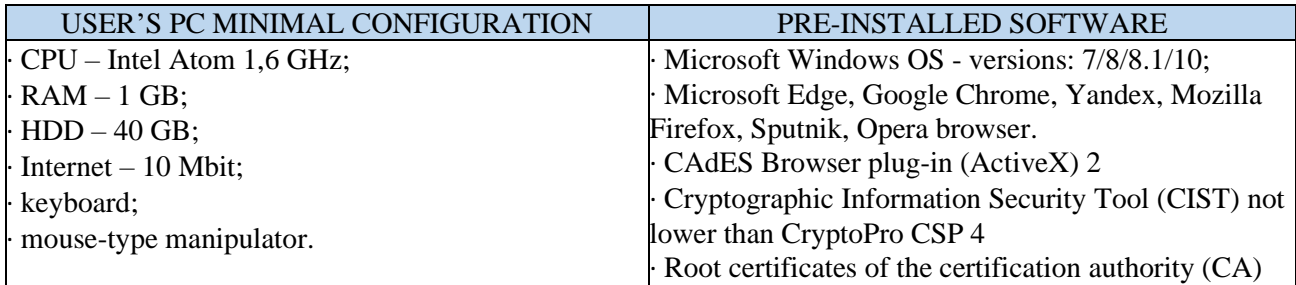

# **CryptoPRO CSP installation.**

In case you miss pre-installed Cryptography Service Provider click "CryptoPRO 5.0" link below to download CryptoPRO installation file to your PC.

CryptoPRO CSP 5.0.12000 for [Windows 7 / 8 / 10](https://www.dropbox.com/s/vwohuutrk1529vs/CSPSetup-5.0.12000.exe?dl=1)

After download open the .zip archive using file archiver program (ex. WinRAR). Archive contains CryptoPRO installation file. Launch the file inside the archive and install the program using default settings. During installation you might see the following window:

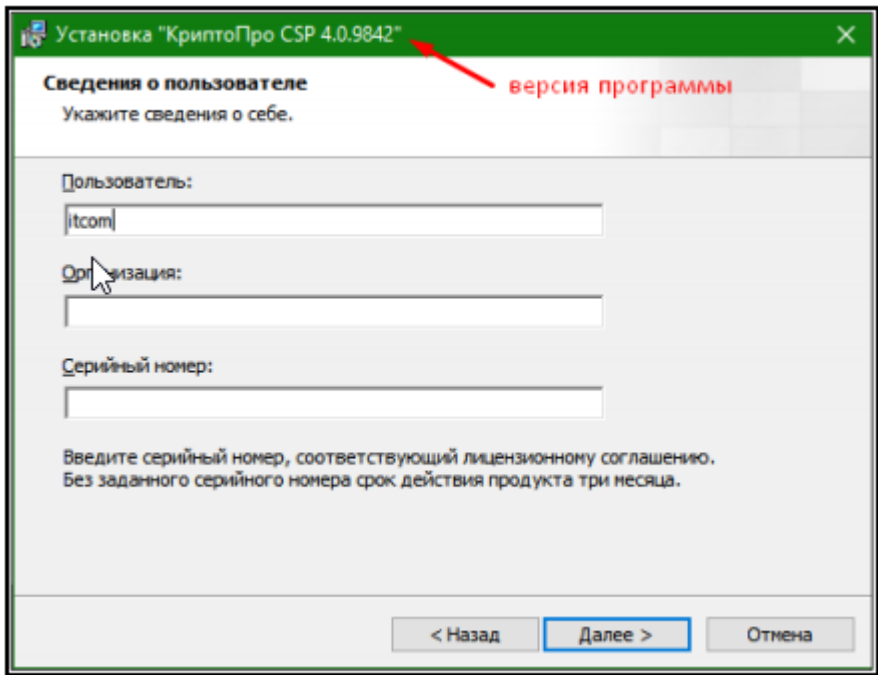

**Fig.1** – CryptoPRO installation

Skip this window by clicking "Next" button. CryptoPRO installation will be completed.

# **Plug-in installation for QDS usage**

To work in browser with various services and information systems using digital signature it's required to install additional software that expands the capabilities of browsers.

1. CryptoPRO CAdES [Browser plug-in 2.0](https://www.cryptopro.ru/products/cades/plugin/get_2_0) — standard CryptoPRO CAdES Browser plug-in.

Go to link to download installation file. Launch the file after download. Click "**Yes**" in all confirmation windows and wait before installation is complete.

2. [capicom2102.msi](https://www.dropbox.com/s/y2hmcheqxarxoob/capicom_dc_sdk.msi?dl=1) — standard CAPICOM library by Microsoft.

Go to link to download installation file. Launch the file after download. Accept the license agreement, then click "**Next**" in all confirmation windows and wait before the installation is complete.

# <span id="page-7-0"></span>**CryptoPRO plug-in installation in browser**.

in **Google Сhrome** browser

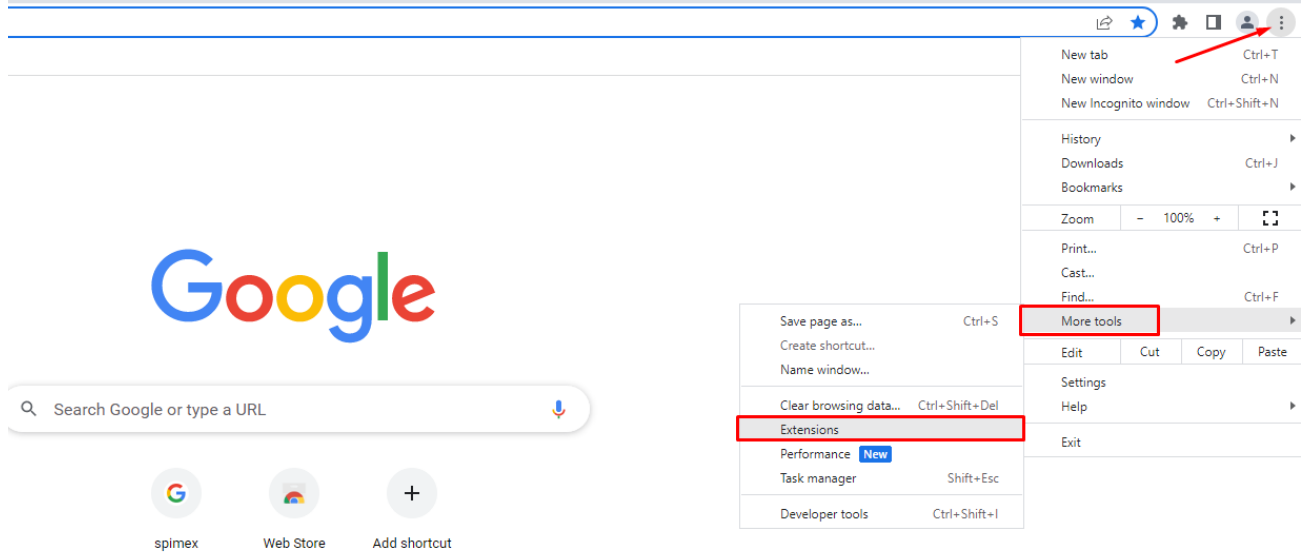

Opening extensions menu, find **CryptoPro Extension for CAdES Browser Plug-in** and install by enabling the toggle.

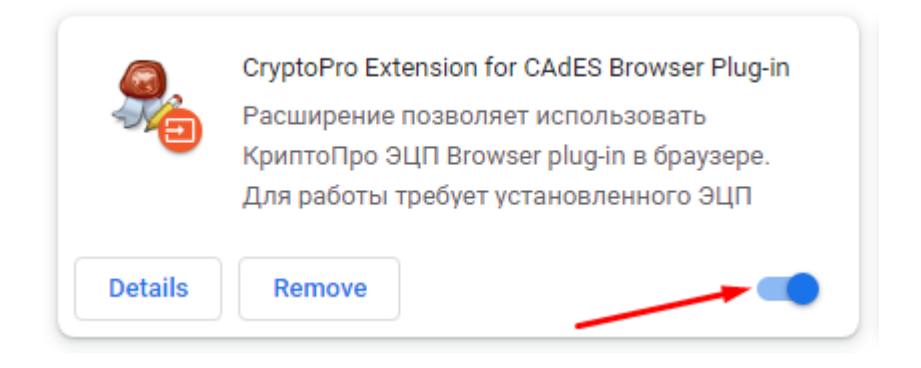

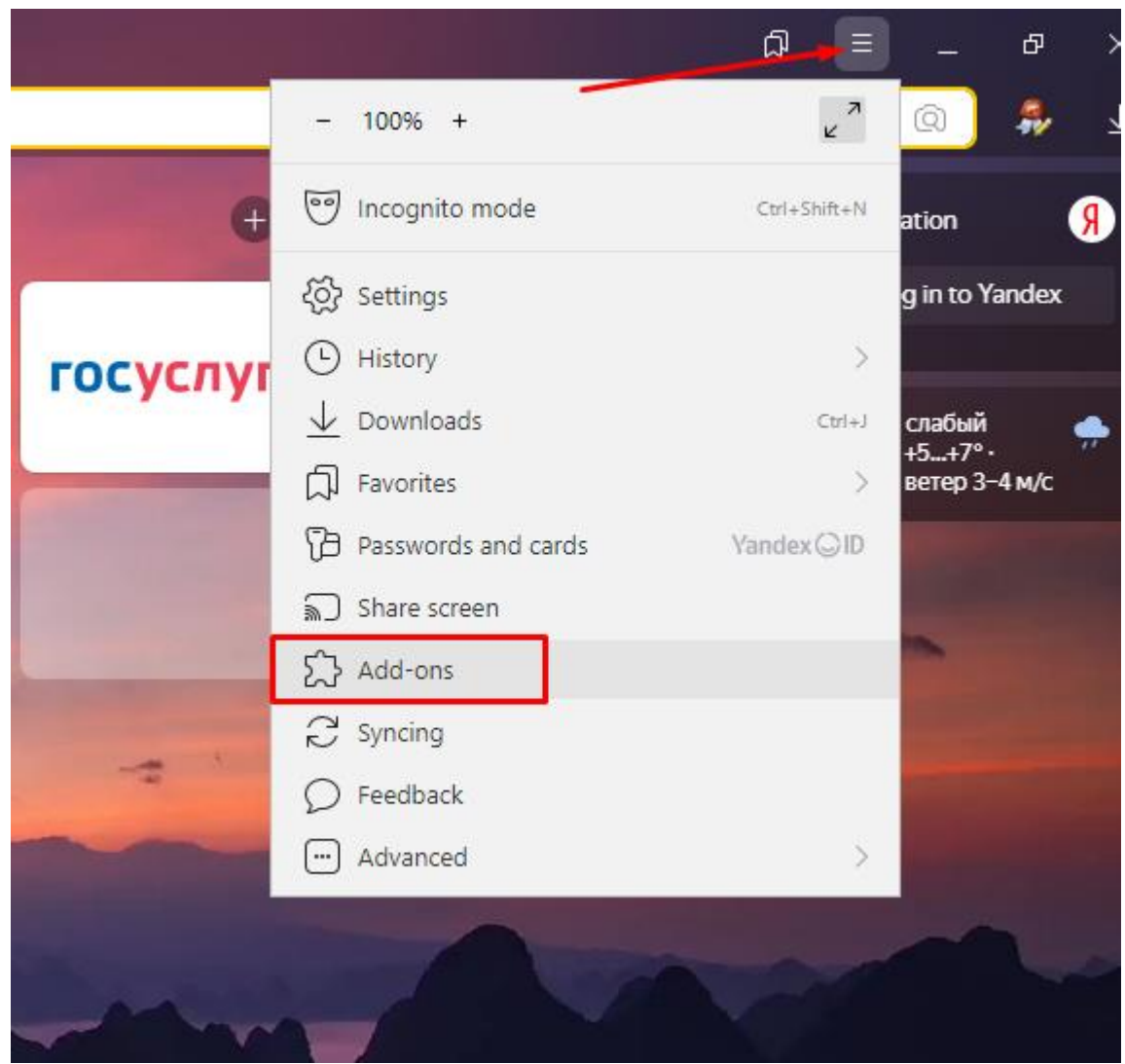

#### in **Yandex Browser**

Opening extension menu, scroll the way down to find «**CryptoPro Extension for CAdES Browser Plug-in**» and click «**Install**» button.

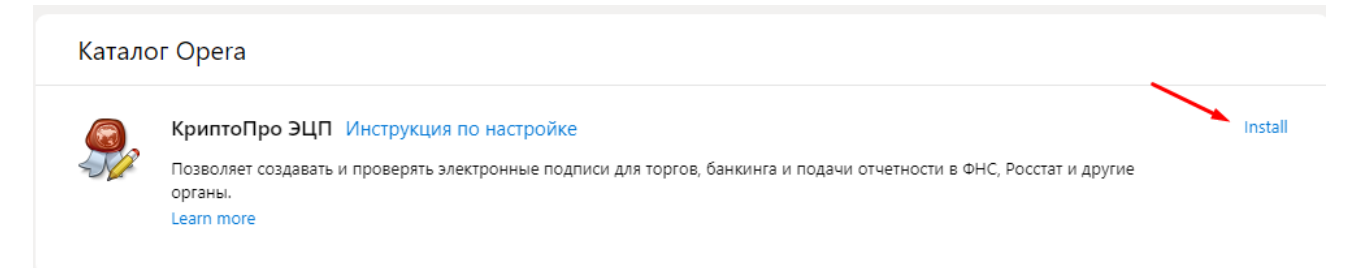

The new tab will open, where you need to click "**Add to Yandex Browser**" and wait before installation is complete.

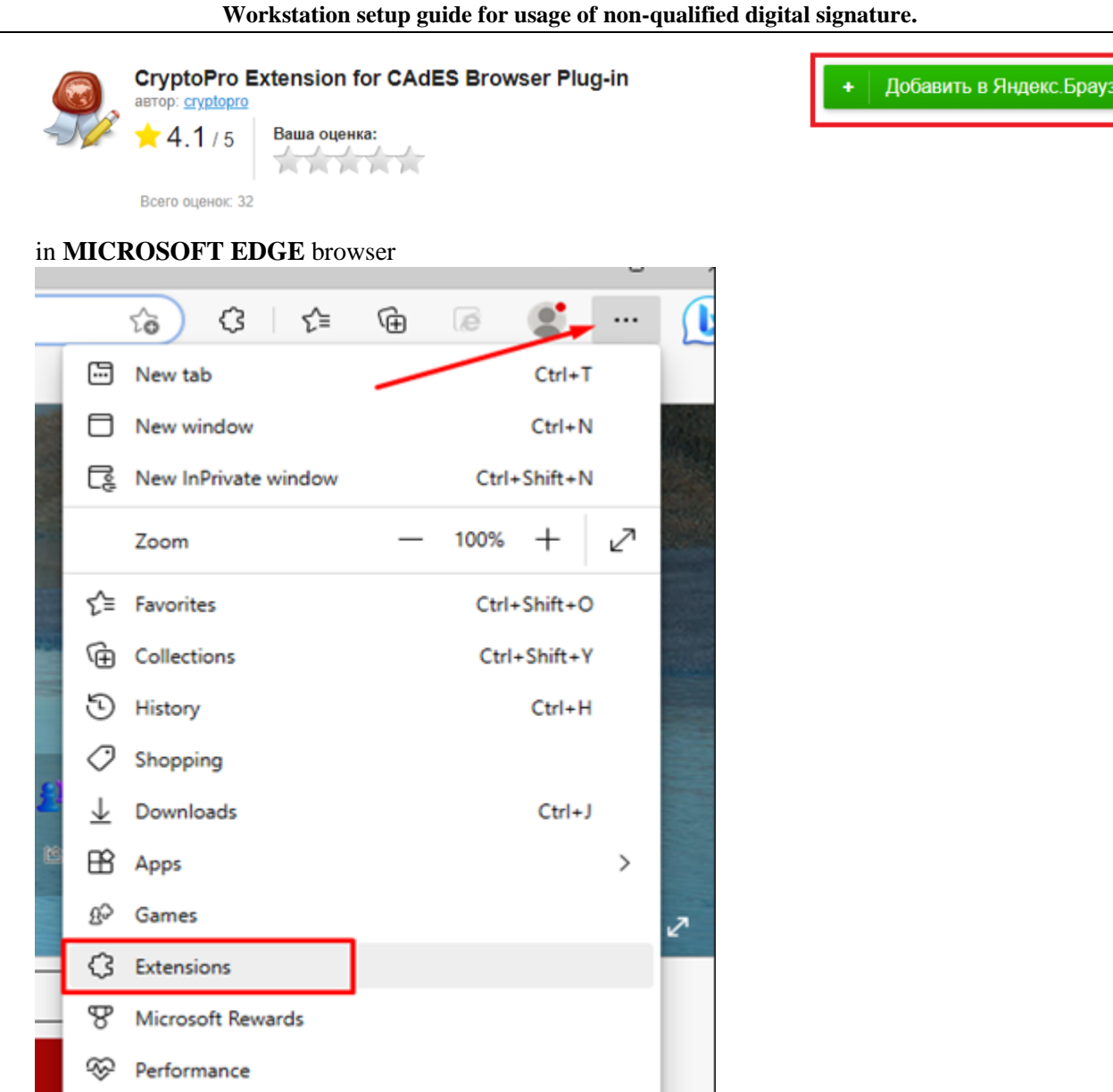

In the opened window find «**CryptoPro Extension for CAdES Browser Plug-in**» and enable the toggle.

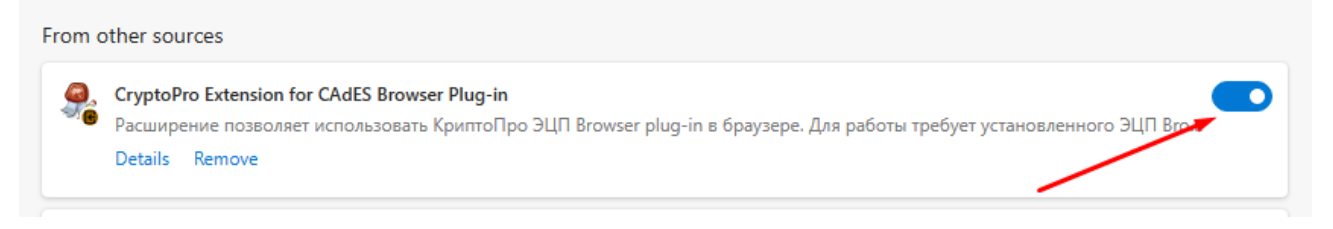

In the opened window click the "**Add extension**".

Q Alerts and tips

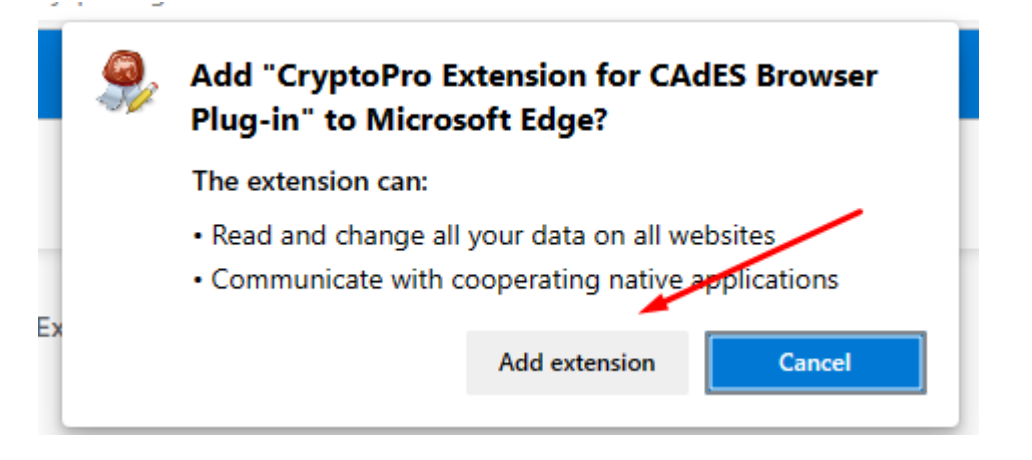

### in **SPUTNIK** browser

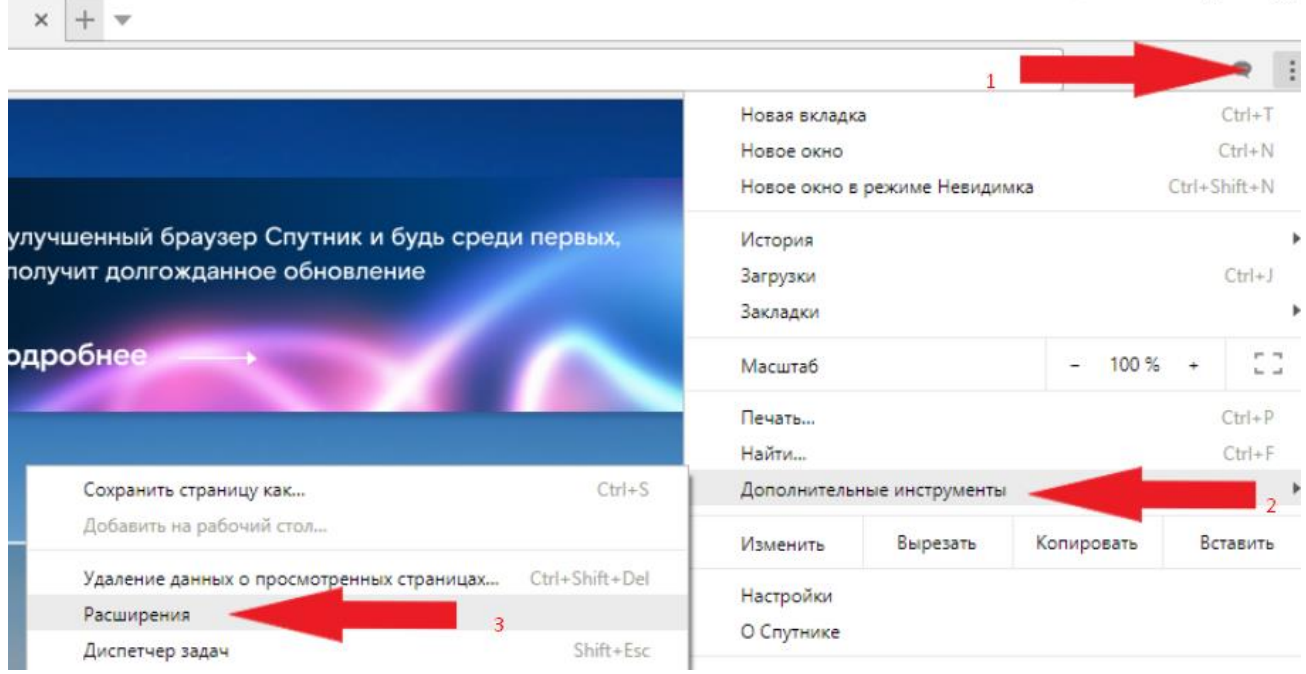

Opening extension menu, find **CryptoPro Extension for CAdES Browser Plug-in** and check the "**Enable**" checkbox.

## Расширения

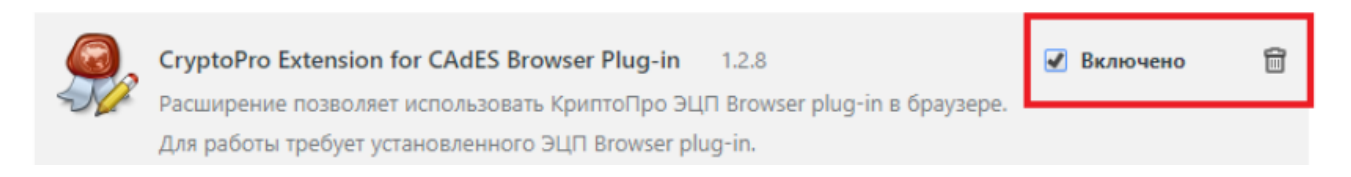

## in **OPERA** browser

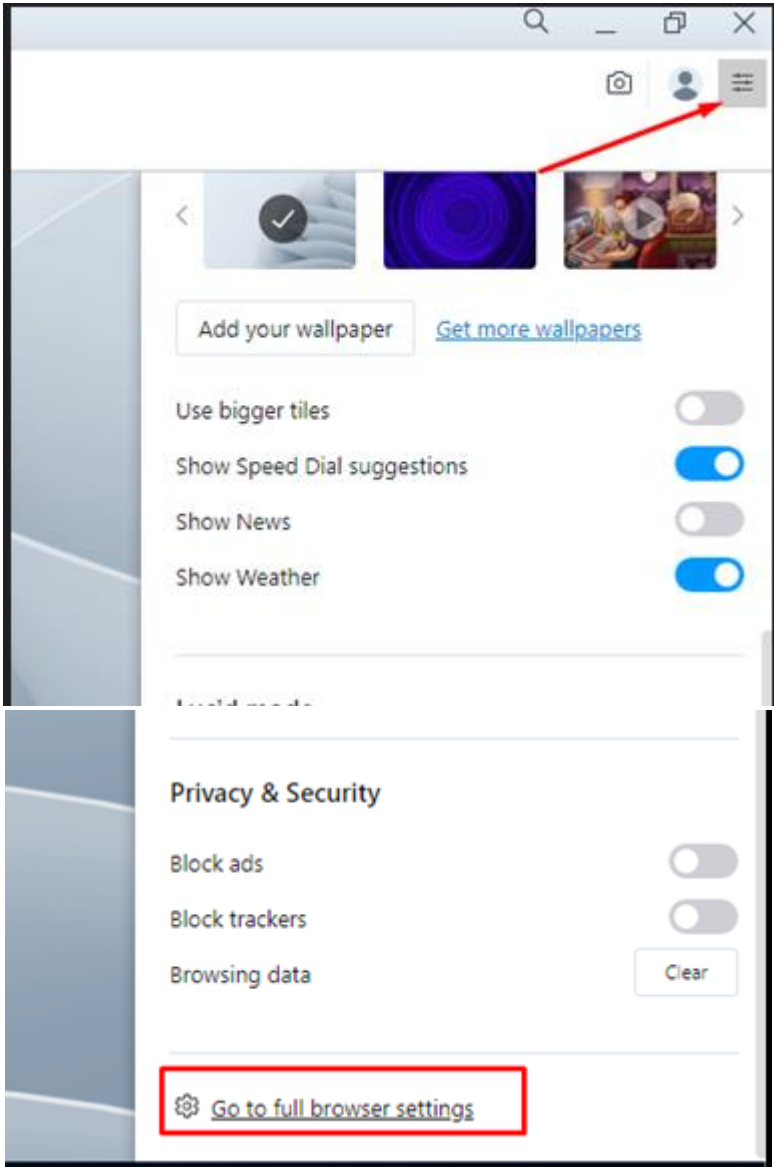

Find "**Open Opera extension page**" using search bar.

#### $\circ$   $\circ$   $\bullet$   $\equiv$

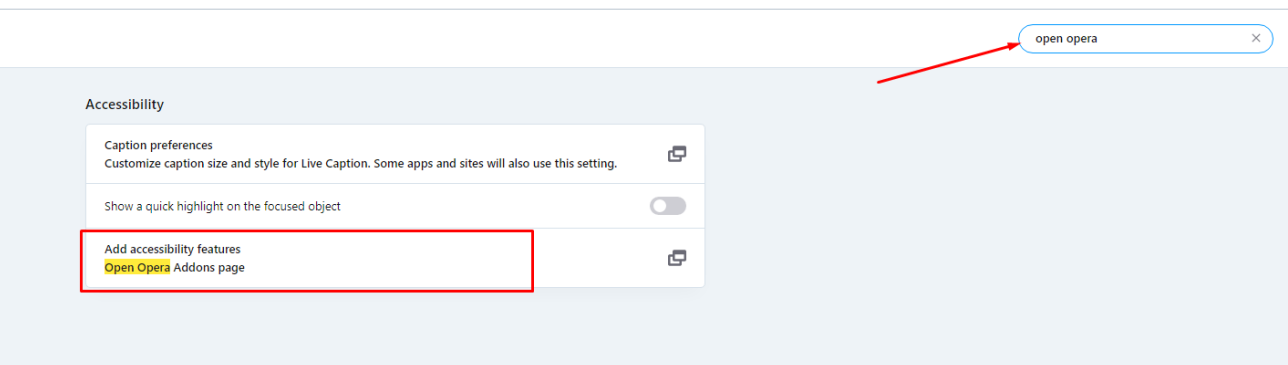

Using search bar find «**CryptoPro Extension for CAdES Browser Plug-in**» and select it.

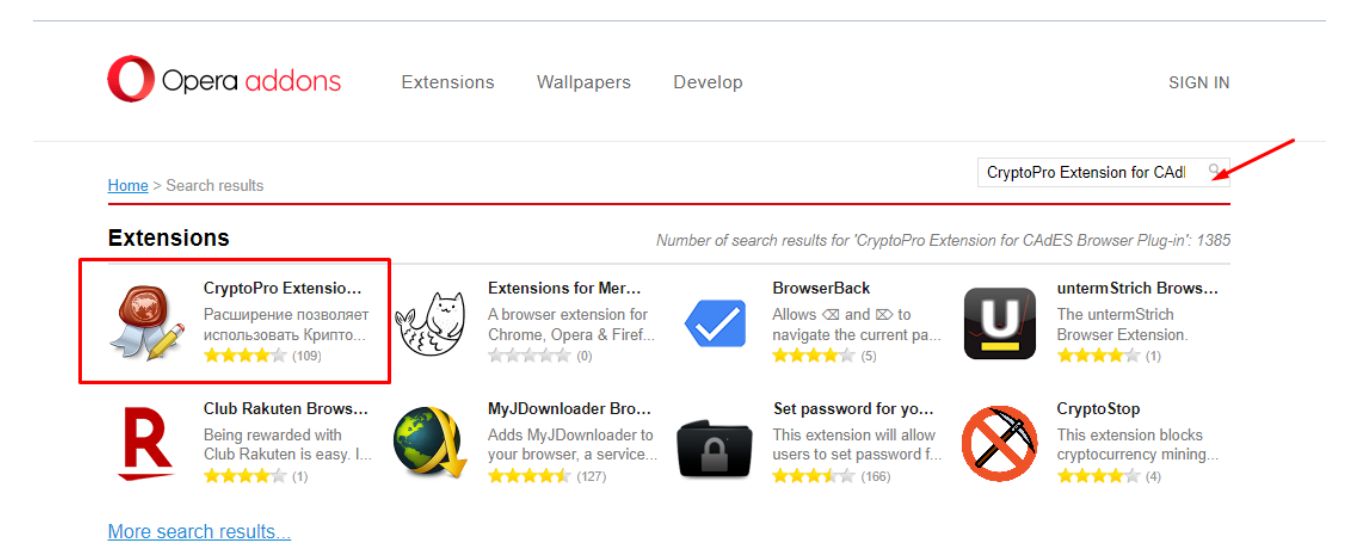

In opened window click the «**Add to Opera**» and wait until the installation is complete.

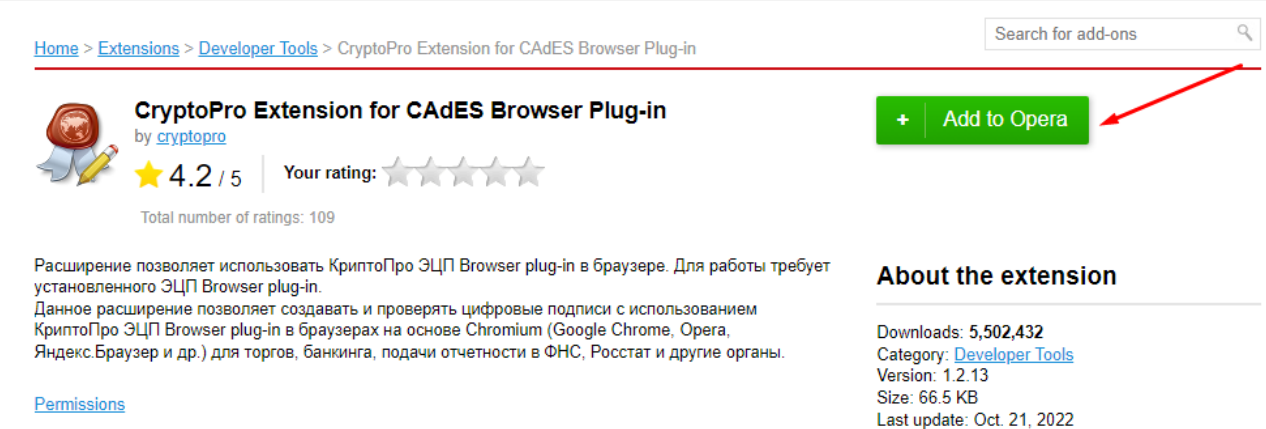

## in **MOZILLA FIREFOX** browser

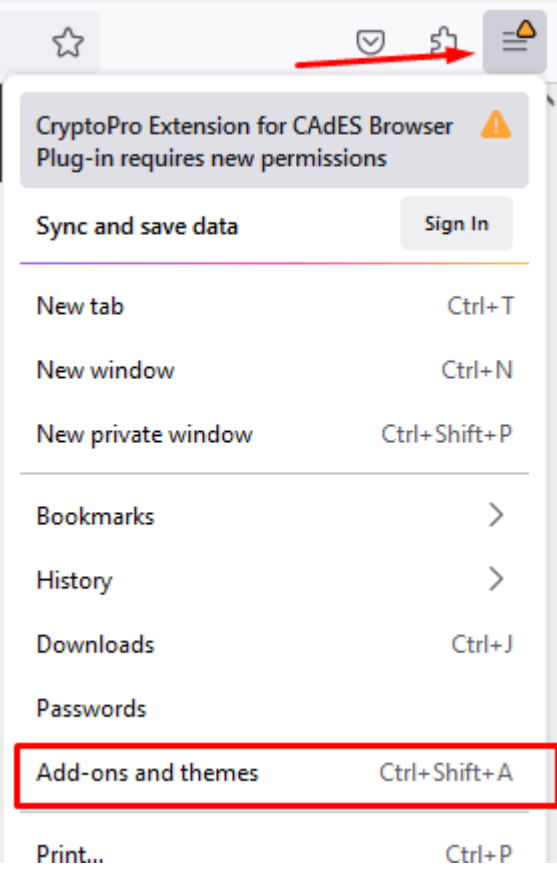

In the opened window find "**Rutoken Plugin Adapter**" and activate it.

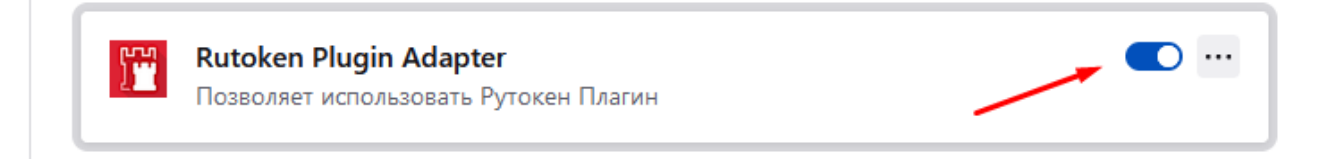

# <span id="page-13-0"></span>**Root certificate installation.**

Go to link and download root certificate

## Root [certificate](http://itk23.ru/ca/itk_corp.cer)

Then open downloaded file

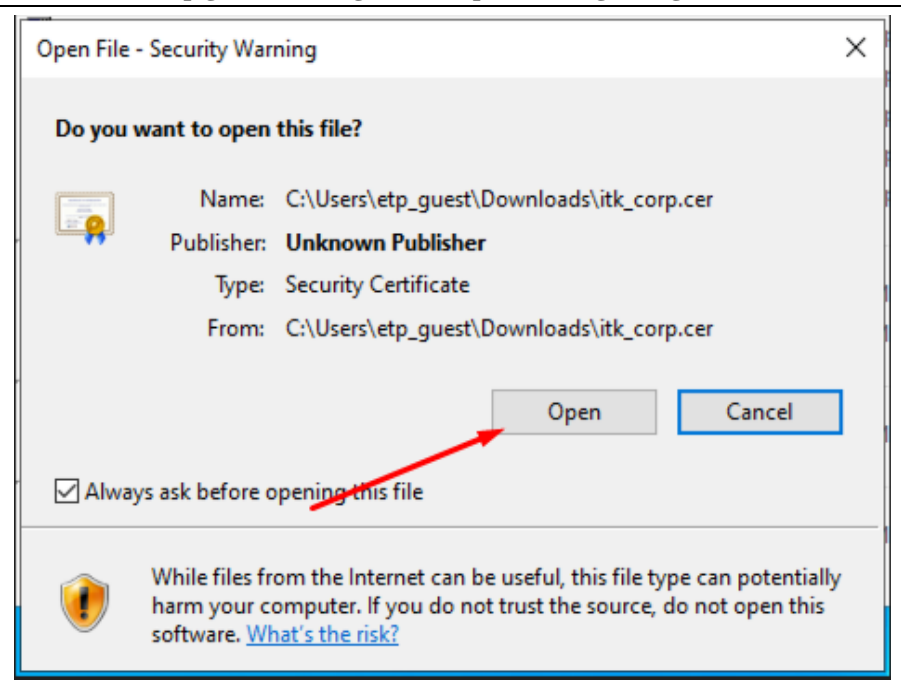

In opened window select "**Install certificate**"

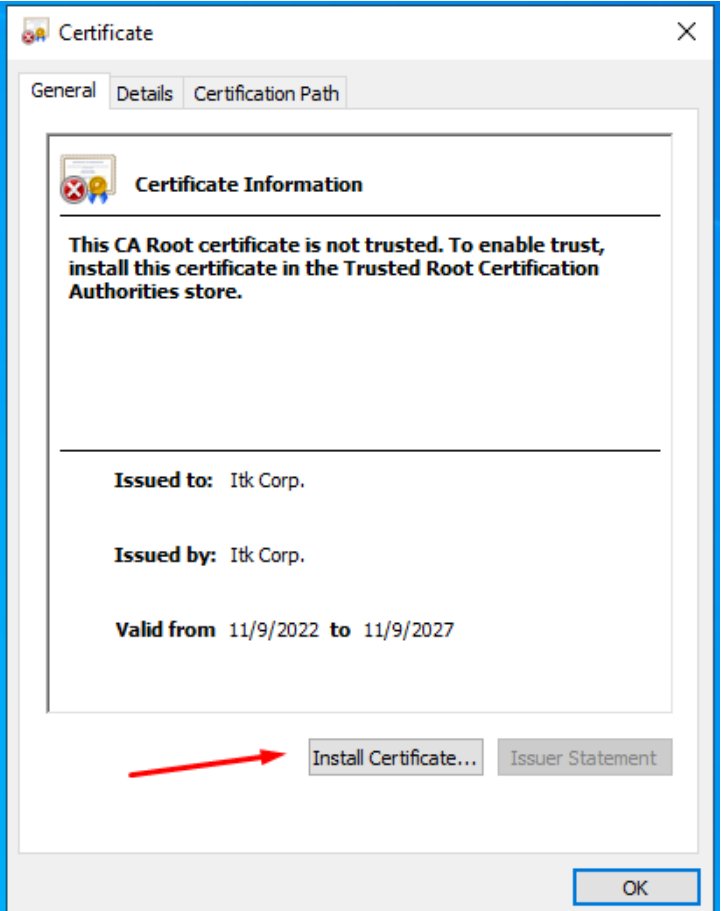

Select if you want to install the certificate for current OS user or for the local machine and click the "Next" button

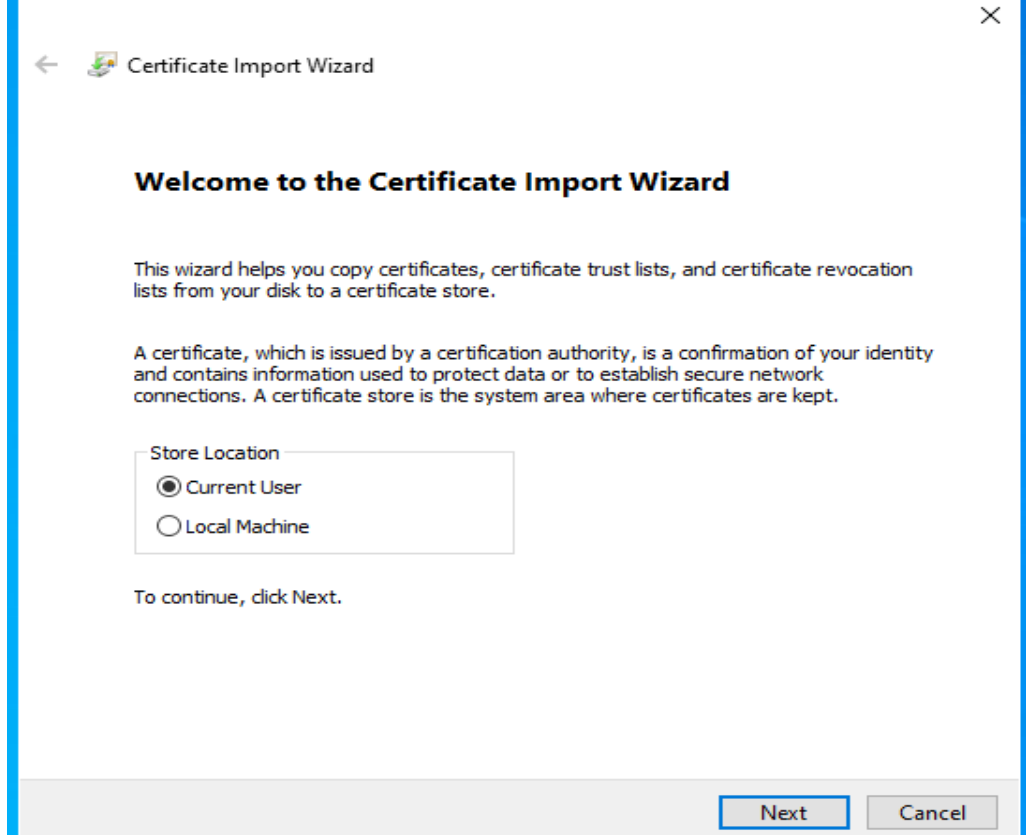

Select "Place all certificates in the following store", then click the "Browse" button

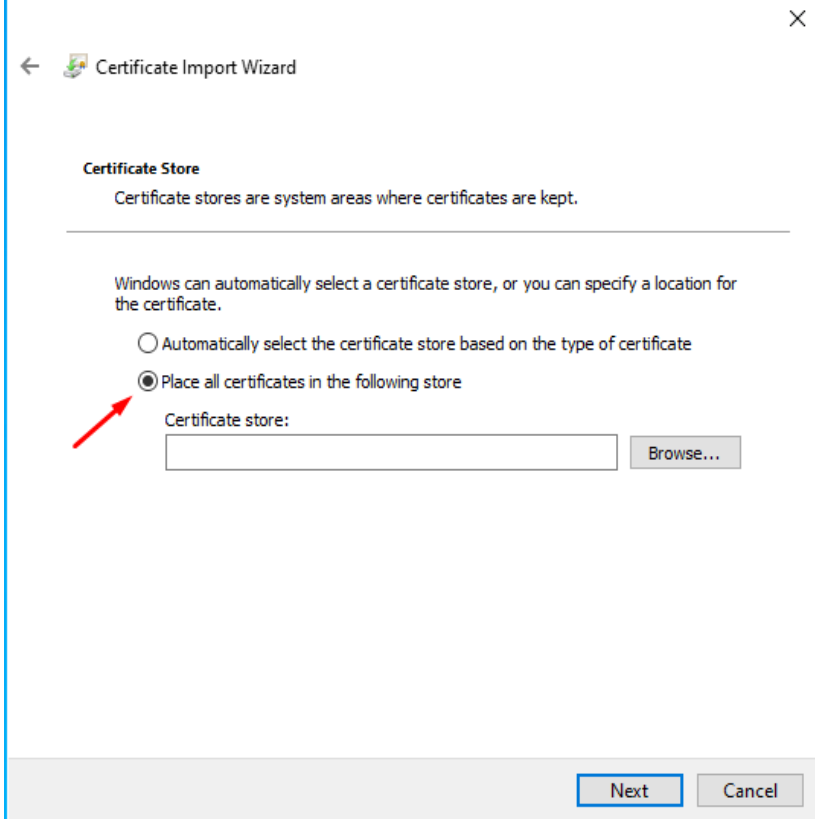

In opened window "**Select Certificate Store**" select "**Trusted Root Certification Authorities**" and click "**Ok**"

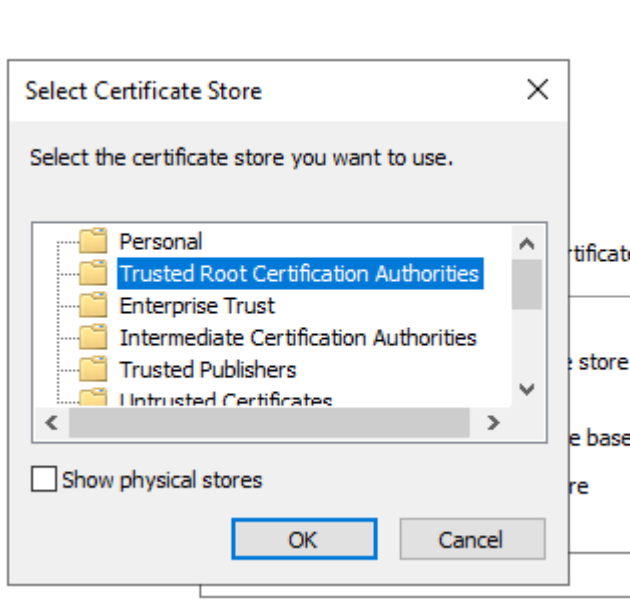

Click "**Next**" then "**Finish**"

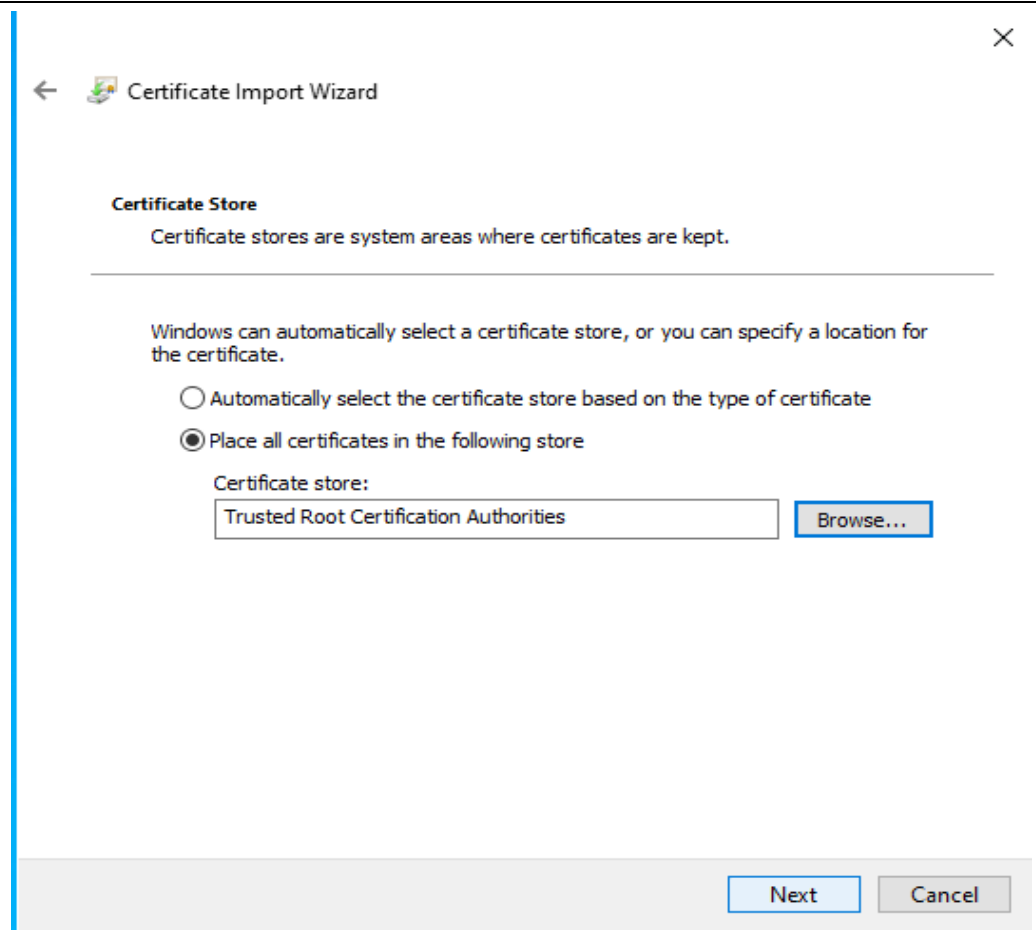

Click "**Yes**" in opened security warning

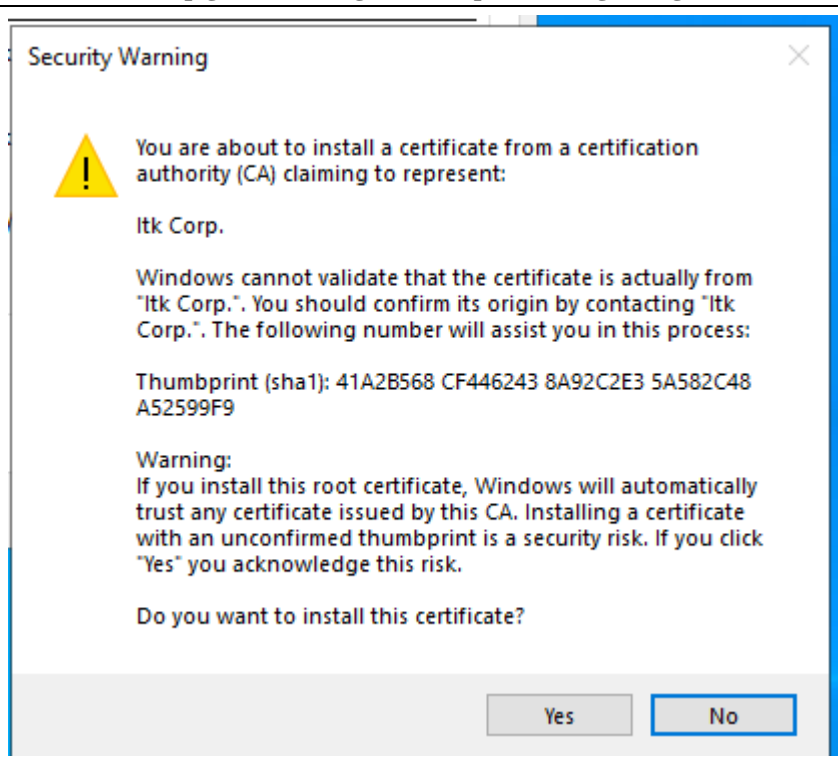

<span id="page-19-0"></span>Installation is complete.

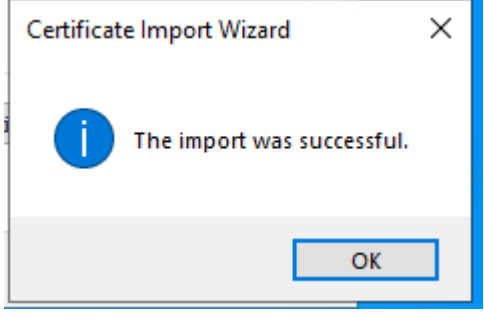

# **Certificate installation on PC.**

After receiving and unpacking the archive insert your USB security key (flash drive), copy "Имя.000" folder to USB flash drive main directory. Save the \*.cert file in any folder on your PC.

Insert your USB security key into your PC.

Click the "**Start**" button – "**Programs**", open Crypto-Pro folder then select CryptoPro CSP

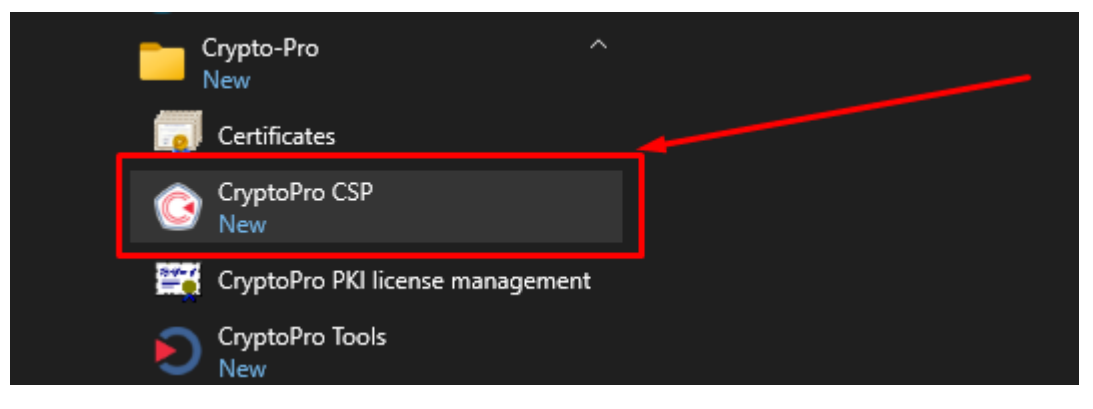

In opened window go to "**Service**" bar (in case you purchased CryptoPro license key first insert the license key into "Set license" field in the "**General**" tab).

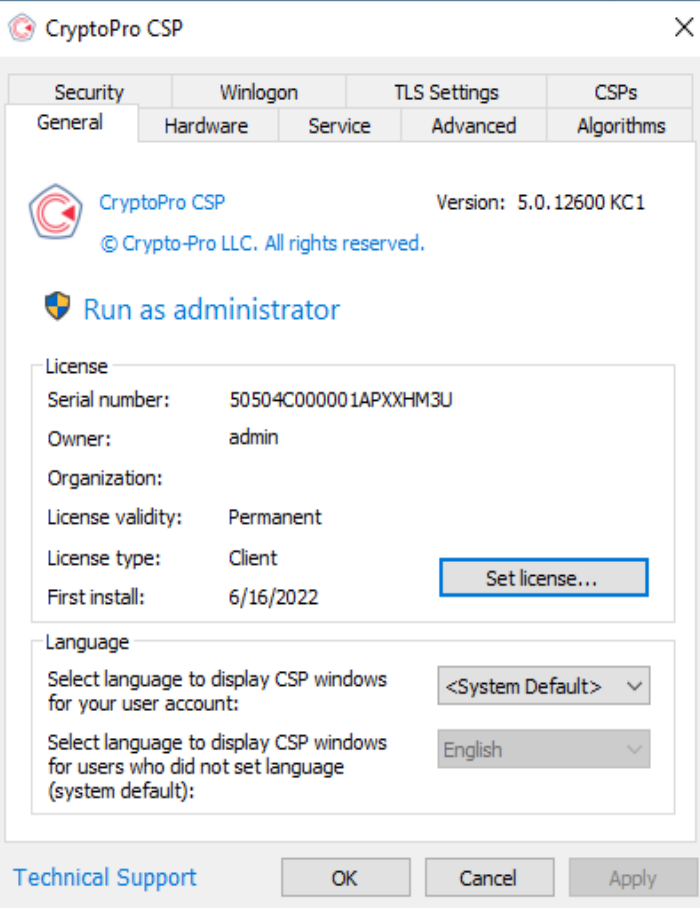

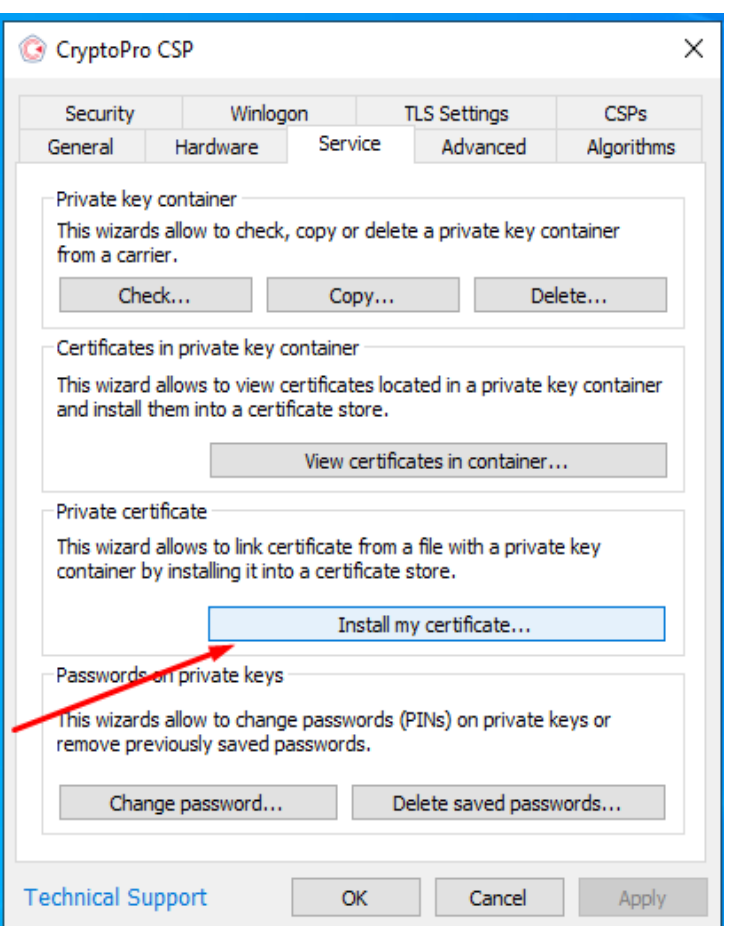

## In the "**Service**" tab click the "**Install my certificate**" button

Click "Next" – "Browse" then select your certificate file with .cert extension. If the program can't locate your certificate select All files to see all files in "Browse" menu.

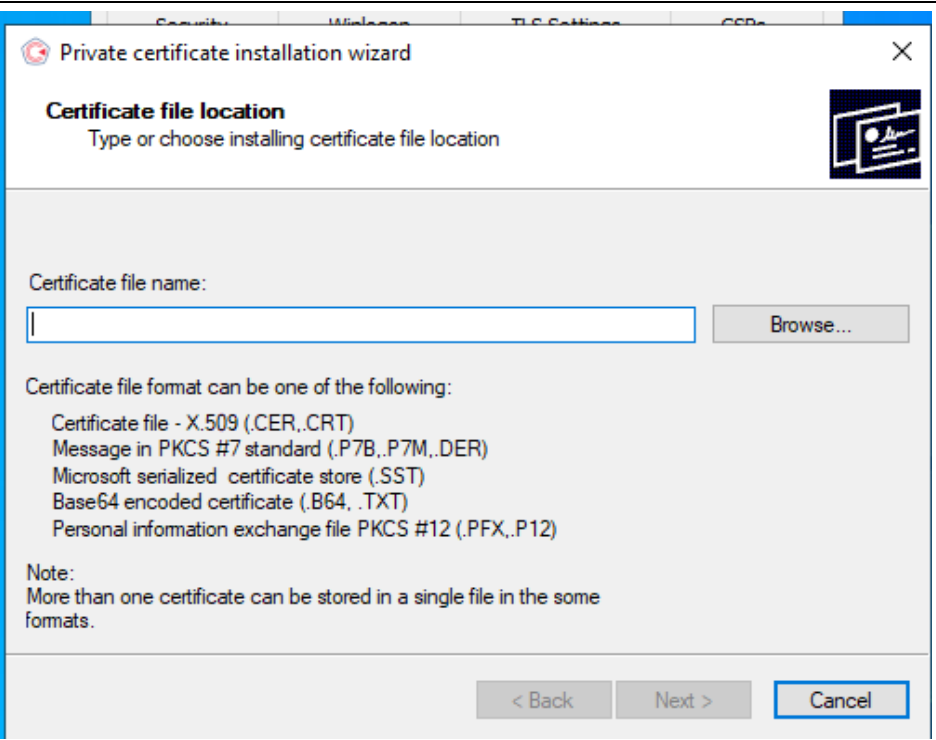

Next step the program will ask you to locate directory to your USB flash drive. Select the container you need – "Имя.000", click "**Ok**" then follow program instructions.

Выбор контейнера - КриптоПро CSP

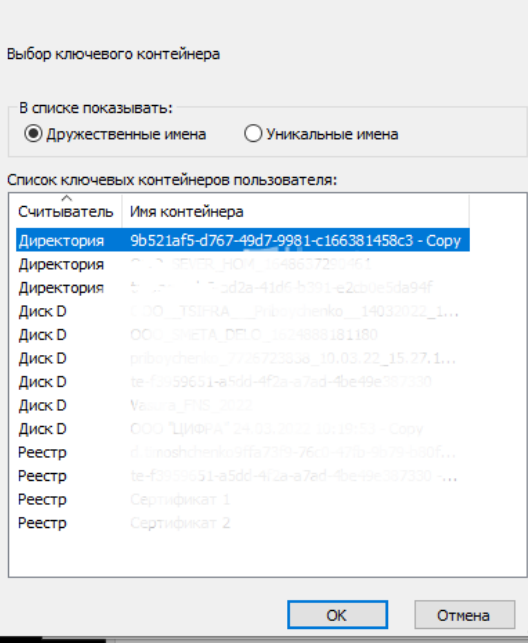

Check the data from the certificate and make sure you've selected the certificate you need. Then click "Install" button

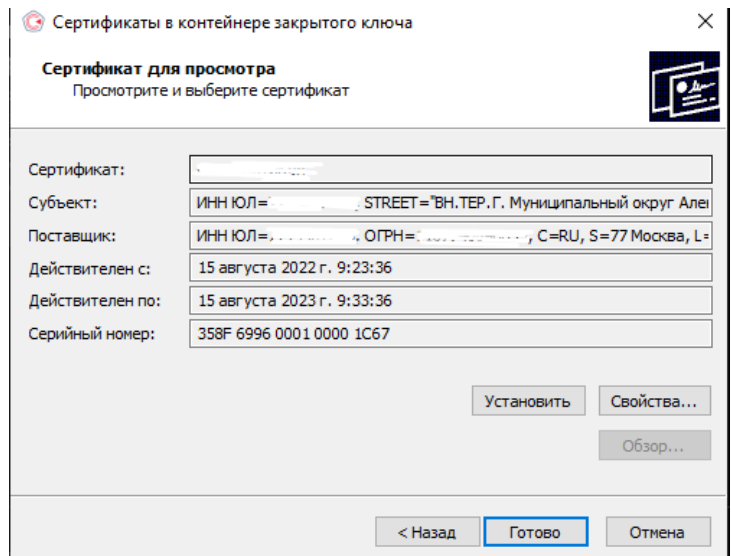

If certificate was installed the first time you will receive the message

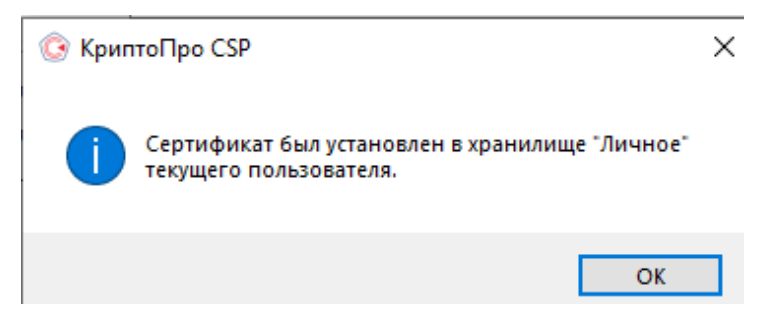